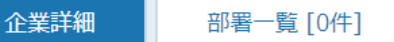

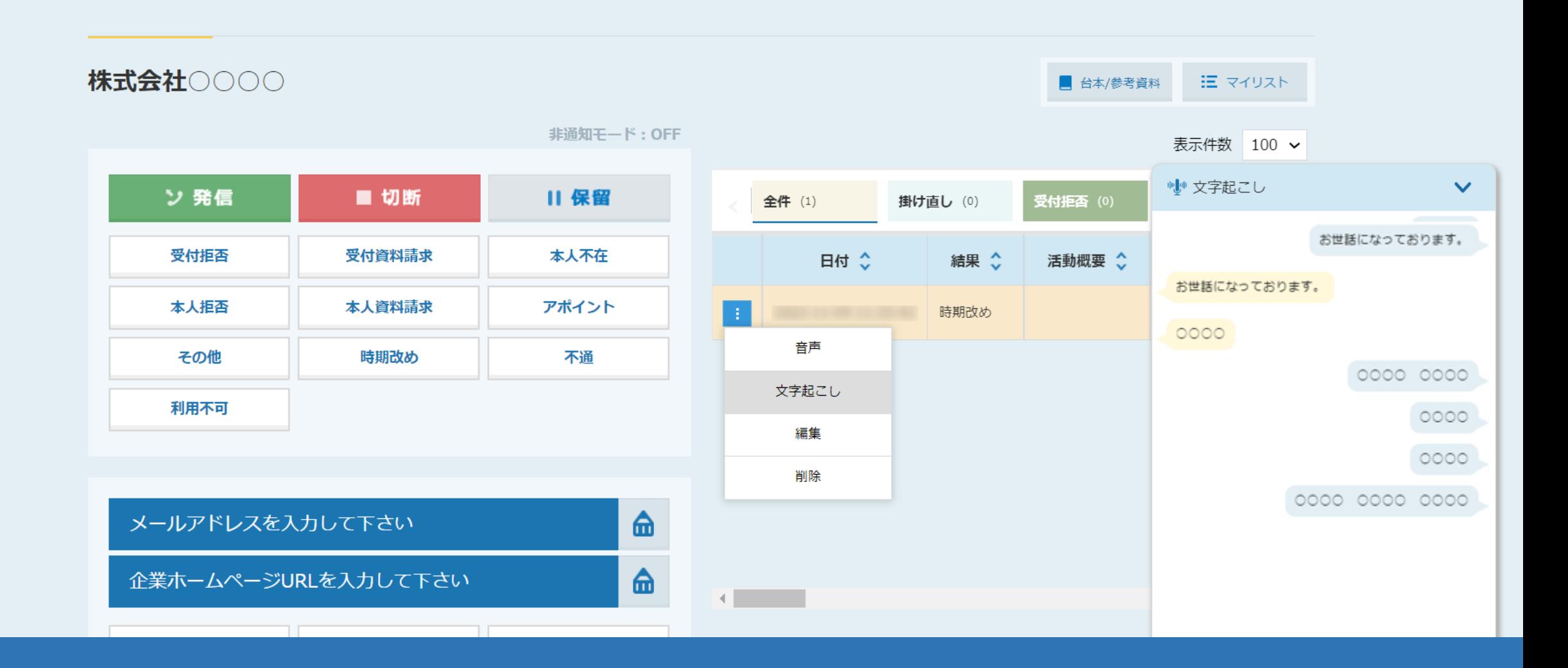

~音声の文字起こしファイルを企業詳細画面の履歴からダウンロードする方法~

最終更新日:2022年11月11日

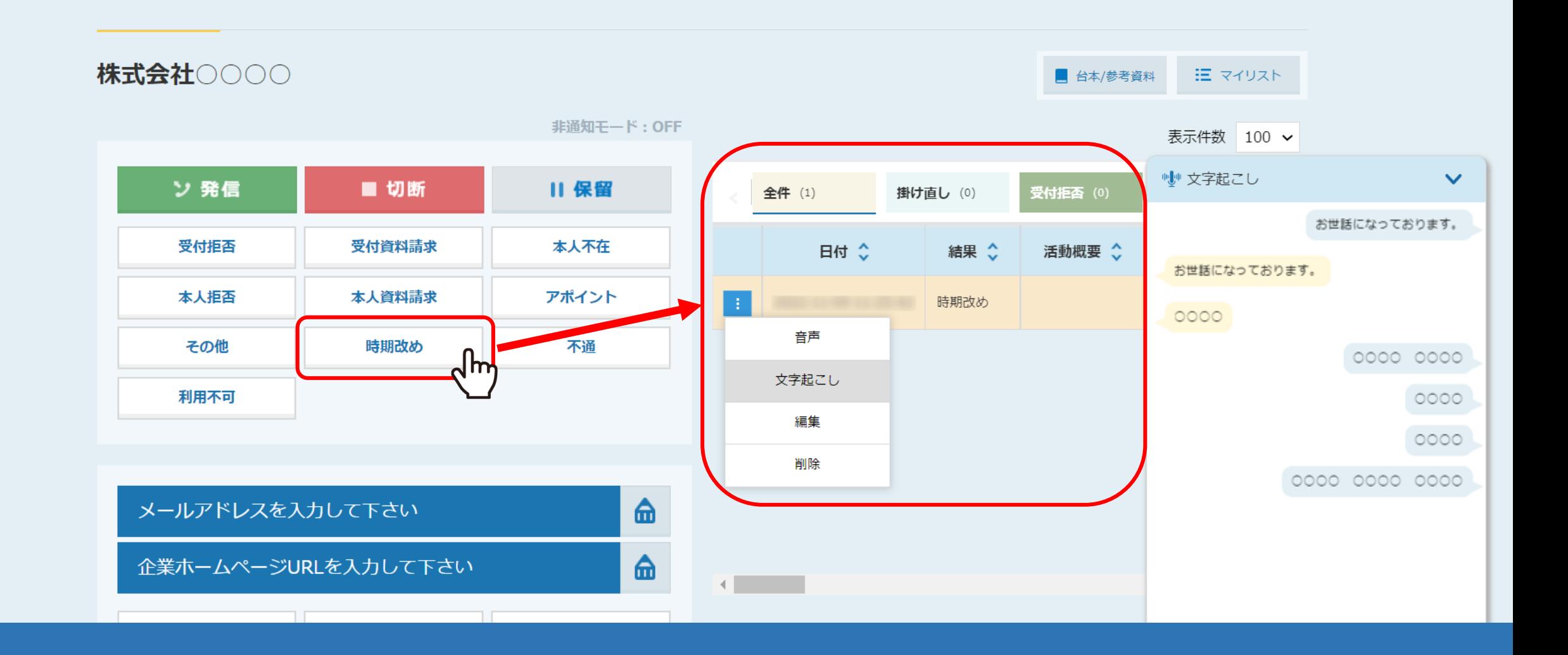

架電中に文字起こし機能を利用し、結果登録した場合は、 企業詳細画面の履歴から文字起こしファイルをダウンロードすることができます。

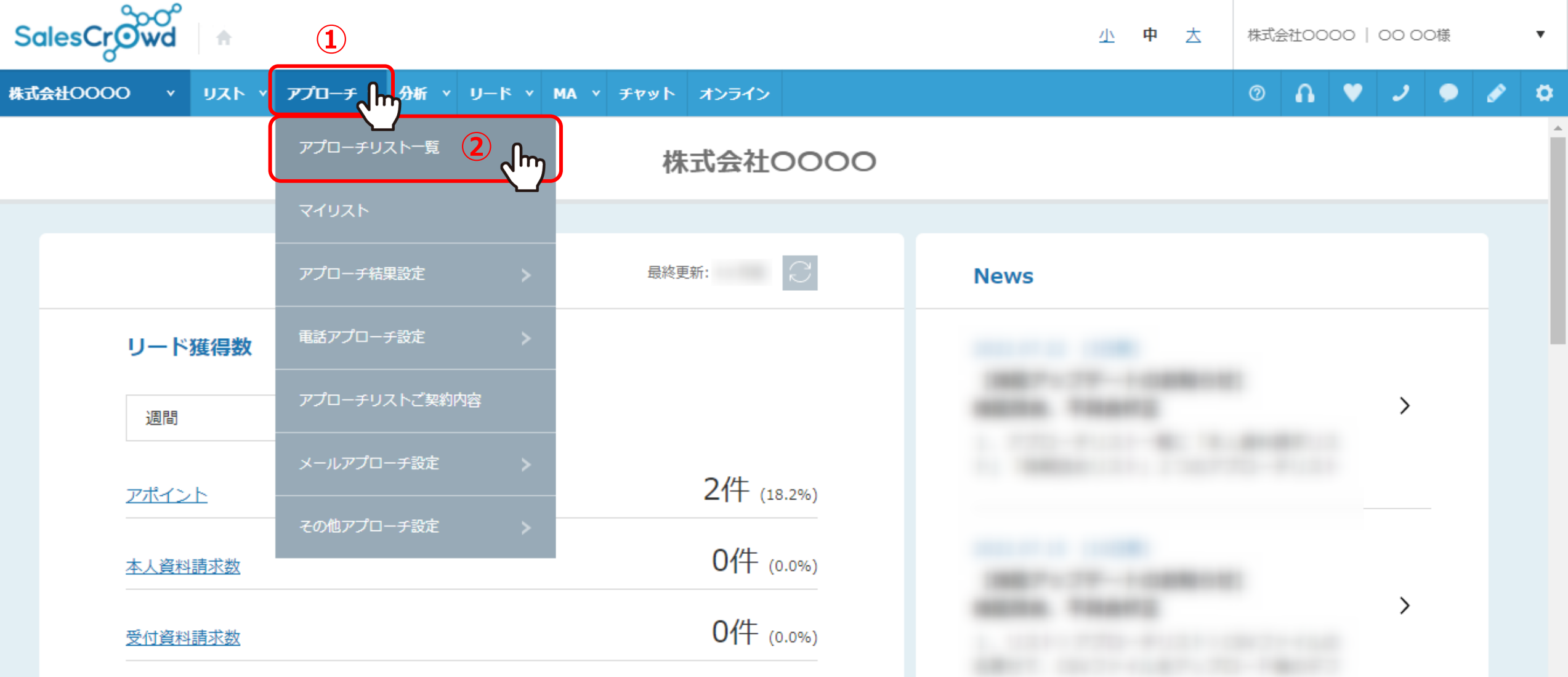

まず、ファイルをダウンロードしたいアプローチ先が登録されているアプローチ画面を開きます。

①上部メニューの「アプローチ」から②「アプローチリスト一覧」を選択します。 ※リスト>アプローチリスト>アプローチリスト一覧からも開くことができます。 <sup>3</sup>

♥ このページをブックマーク

作業を行うアプローチリストを選んでください。

すべてのアプローチリストを表示する >

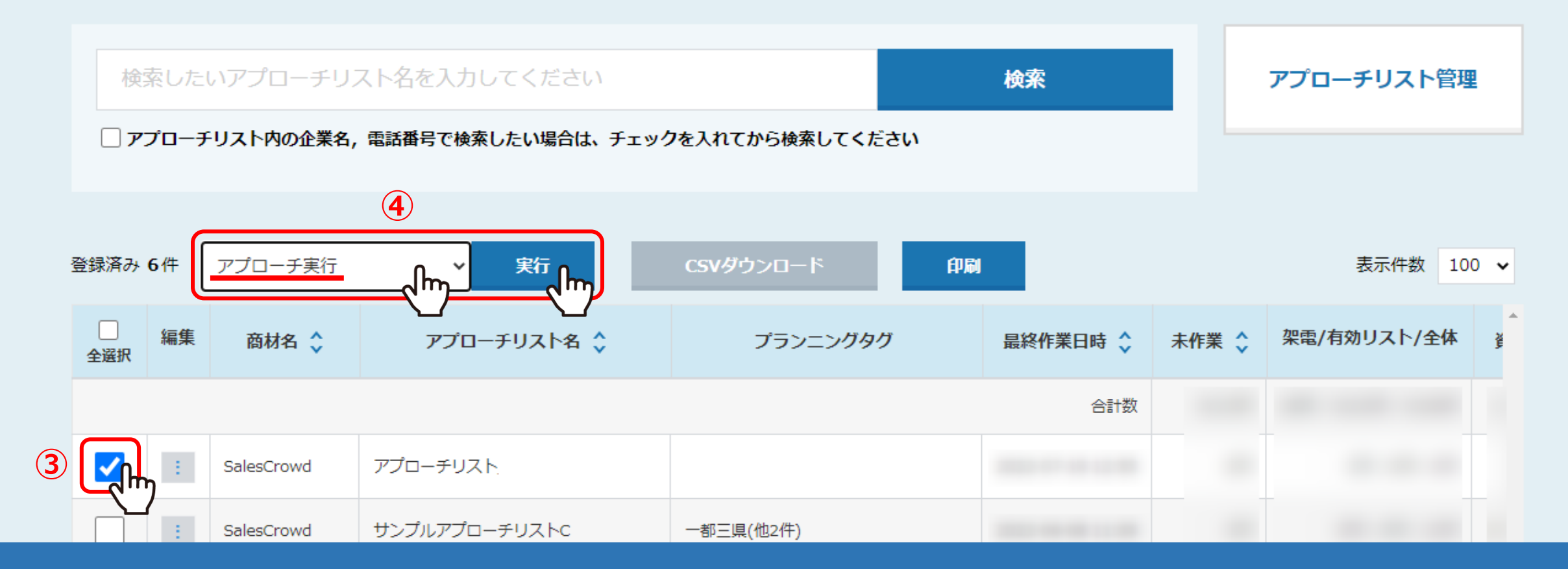

③アプローチリスト一覧で該当のアプローチリストにチェックを入れます。

④「アプローチ実行」を選択し、「実行」をクリックします。

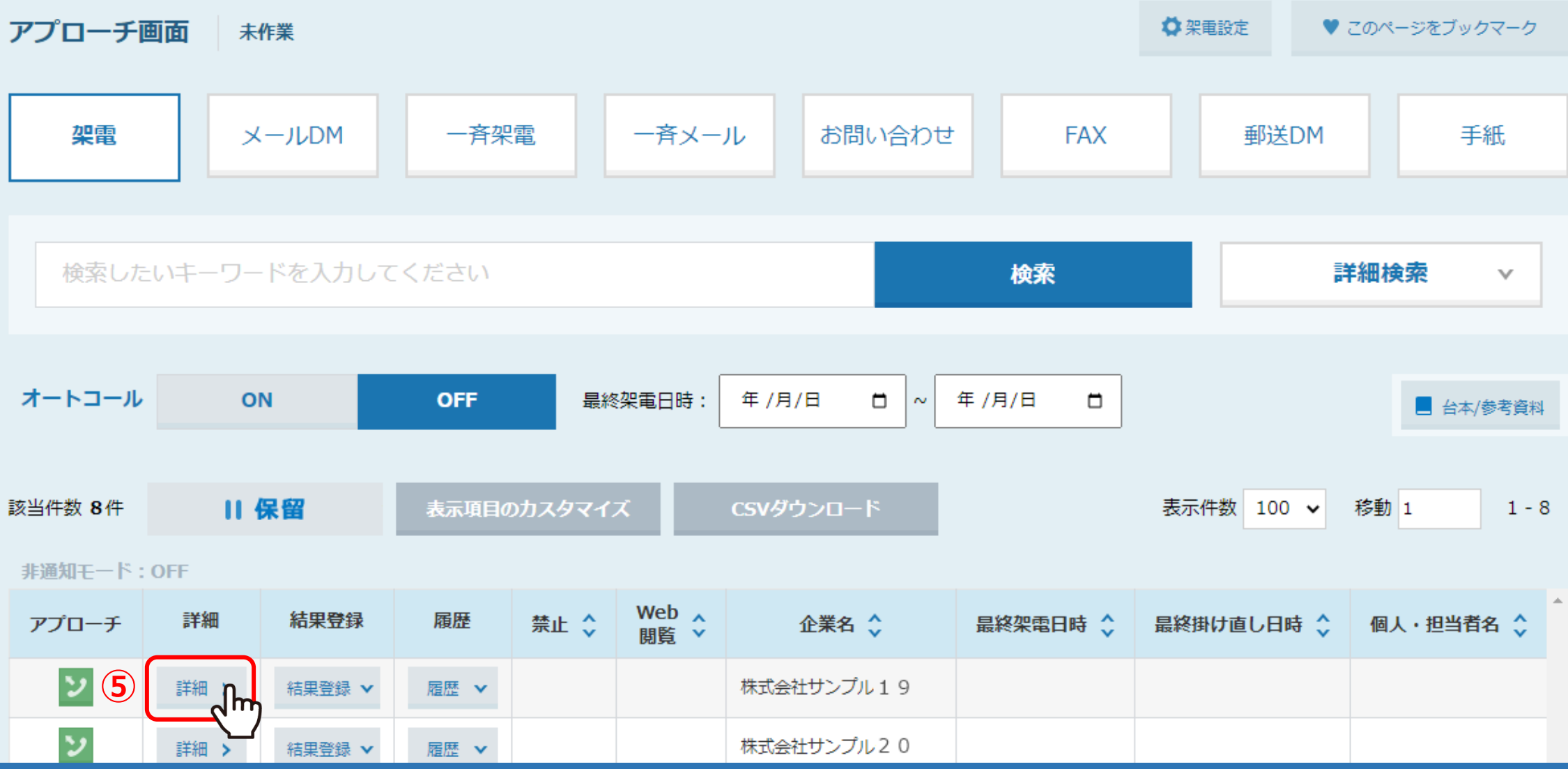

アプローチ画面に遷移します。

⑤架電先の「詳細」をクリックします。

F

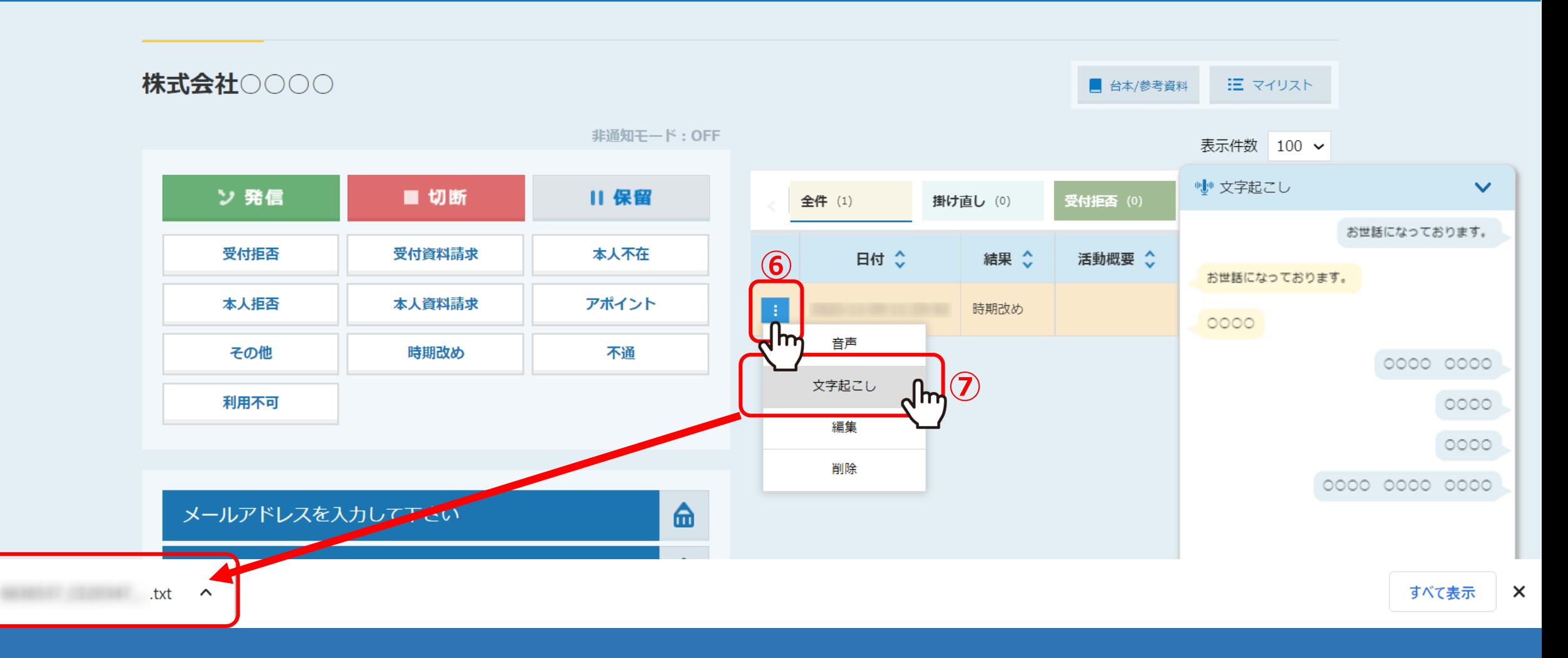

企業詳細画面が開きますので、⑥詳細をクリックします。

⑦「文字起こし」をクリックすると、文字起こしファイルがtxt形式でダウンロードされます。 ※文字起こしOFFの状態で架電された場合は表示されません。 <sup>6</sup>